# **Managing Your Company Roster** *Professional Services Members*

As the primary contact for your company's Professional Services Membership, you manage the company roster and can add or remove your staff professionals to the roster.

Login to the [www.hrmac.org](http://www.hrmac.org/) website with your Company's username and password (not your personal username and password).

After you login, go to Manage Profile.

#### Click on the Staff Professional icon:

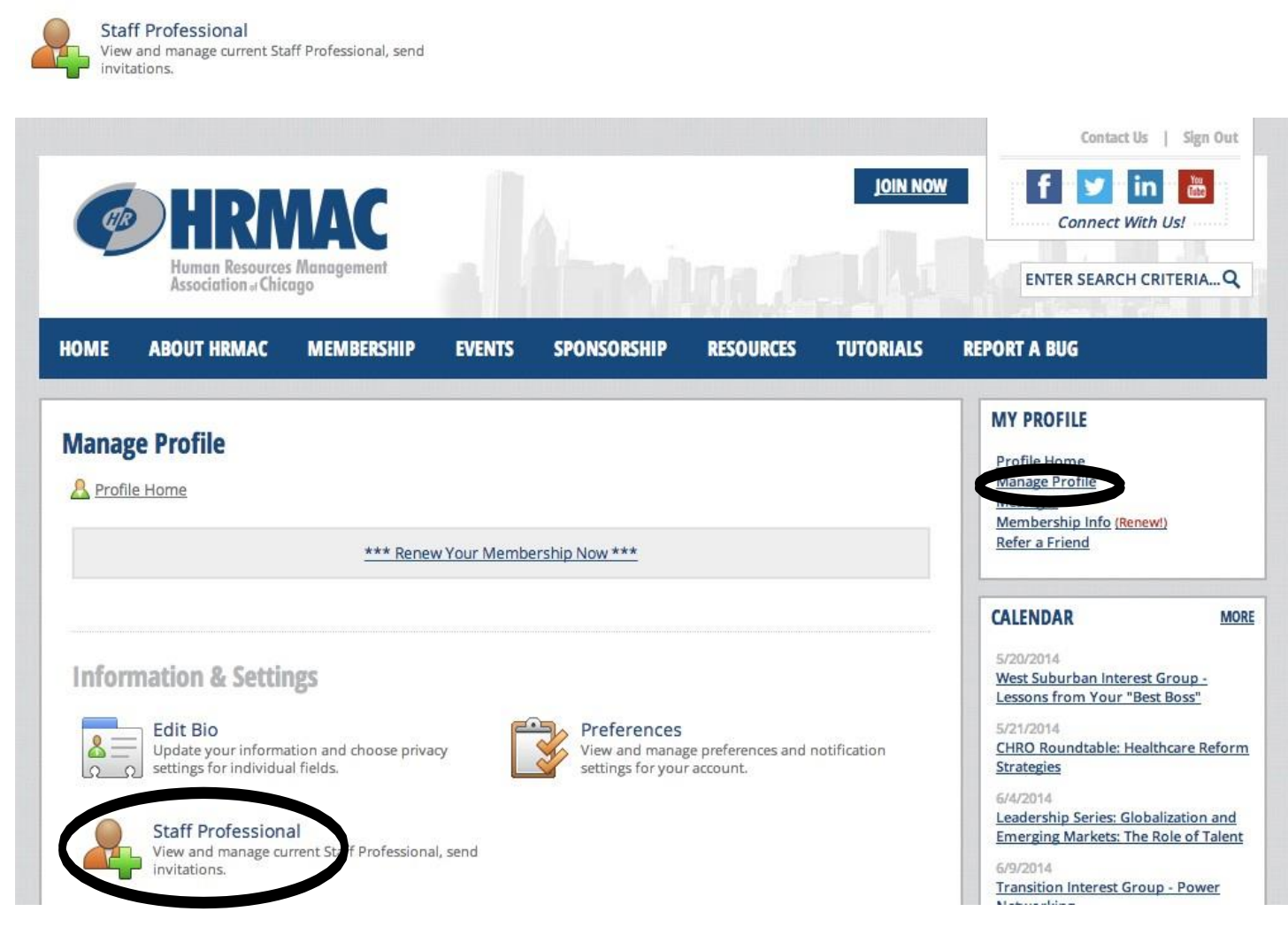

### At the bottom of the page, you will see the current employee roster.

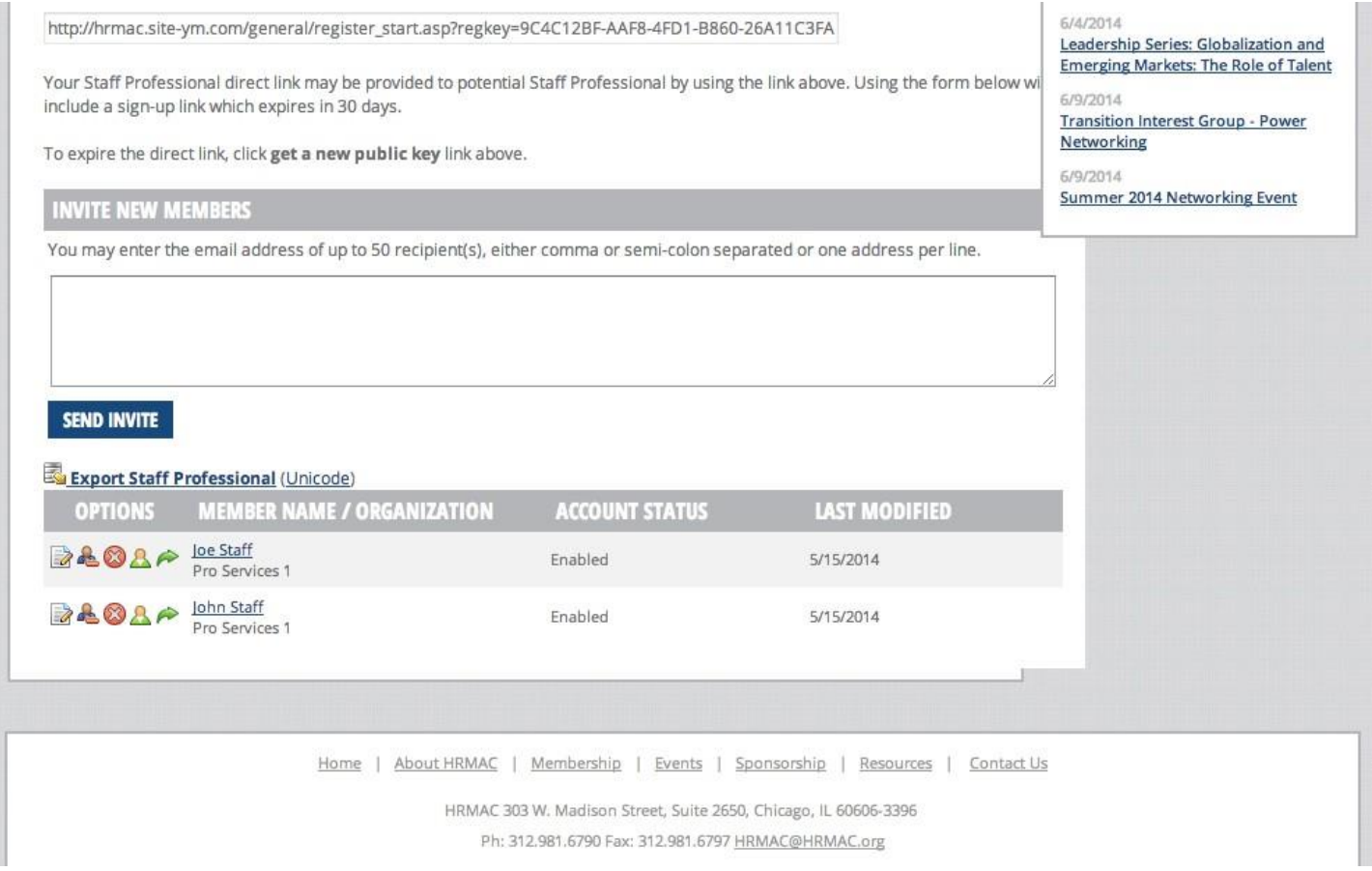

### You can export a full list of the staff professionals on yourroster:

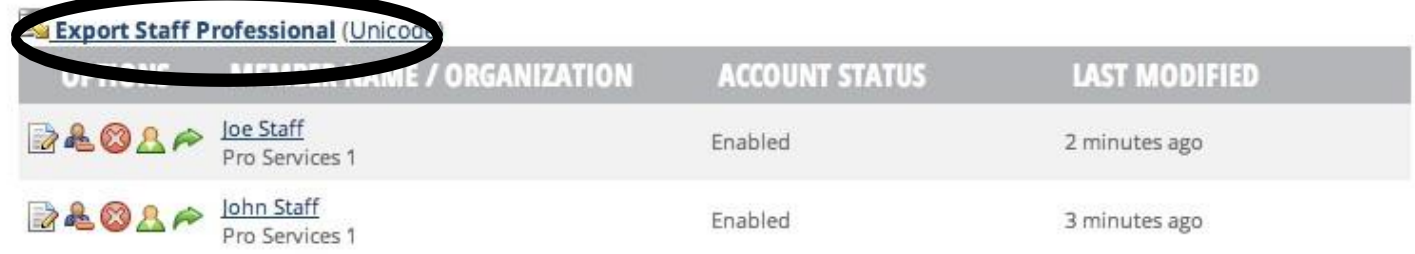

### You can edit staff professionals' bios:

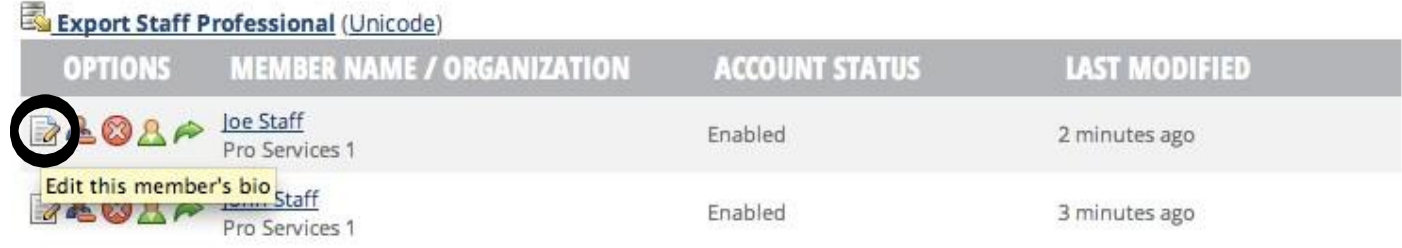

If an employee is no longer with your company you must first suspend their account:

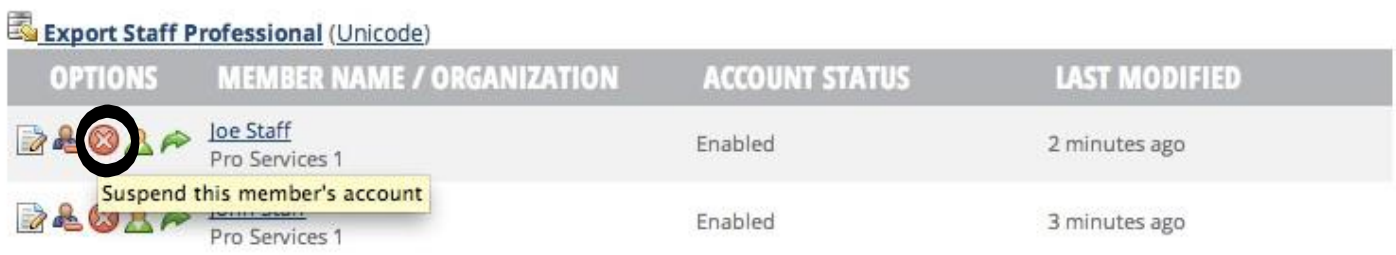

#### Next you must detach their name from your record:

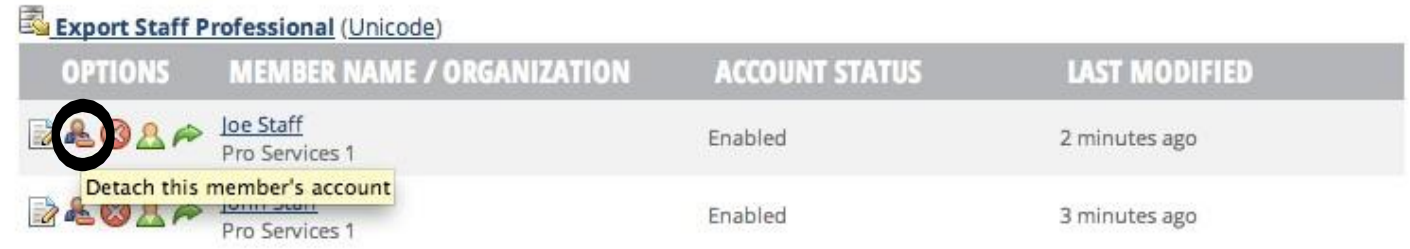

#### You can view the staff professional's profile:

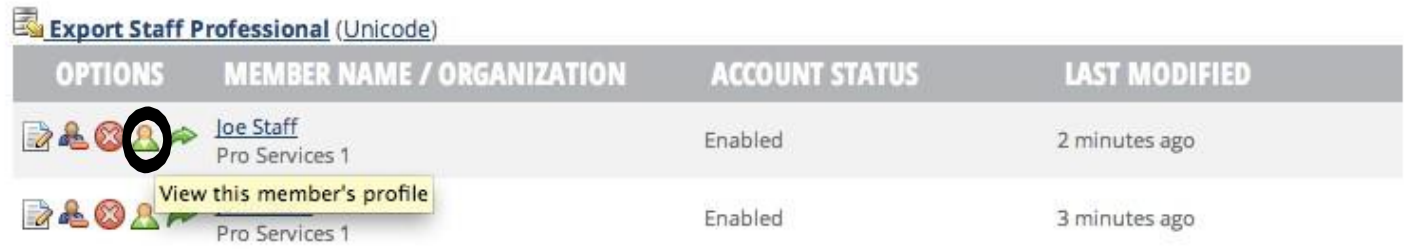

#### You can sign in as the member:

#### (this is useful if you are registering a fellow staff professional for anevent)

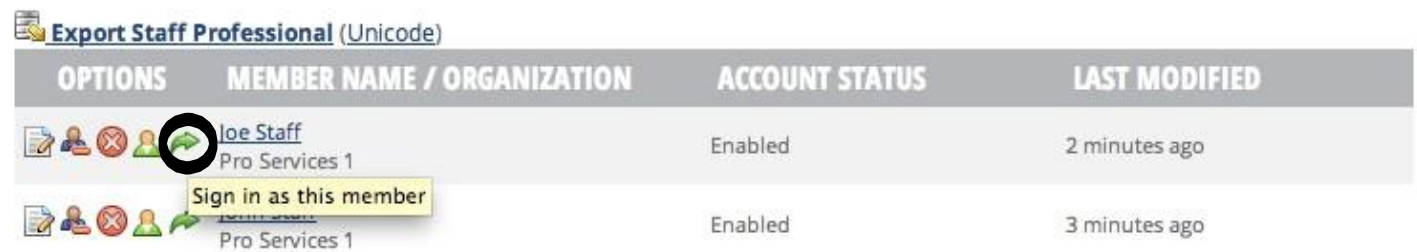

Following, you will see instructions for adding your staff professionals to the company roster.

- 1. You can enter them manually by click on Create Staff Professional. This is the easiest option if you have a small number of employees to add.
- 2. You can copy and paste the Staff Professional direct link into an email that you can send out to any employee that should be included on the company roster.
- 3. You can enter the email addresses of the staff professionals that should be added to the company roster and an automatic email invitation will be sent out to them from the website with a link to create their own profile.

## **My Sub-accounts**

Staff Professional Sign-in Report

Pro Services 1 currently has 999 seats, 999 of which are available.

#### **Activate all available seats**

You can create Staff Professional by completing the registration process or attaching an existing member to your account. Please be aware that the process will automatically sign you out.

**1 Create Staff Professional** 

YOUR STAFF PROFESSIONAL DIRECT LINK (GET A NEW PUBLIC KEY)

2 http://hrmac.site-ym.com/general/register\_start.asp?regkey=9C4C12BF-AAF8-4FD1-B860-26A11C3F/

Your Staff Professional direct link may be provided to potential Staff Professional by using the link above. Using the form below include a sign-up link which expires in 30 days.

To expire the direct link, click get a new public key link above.

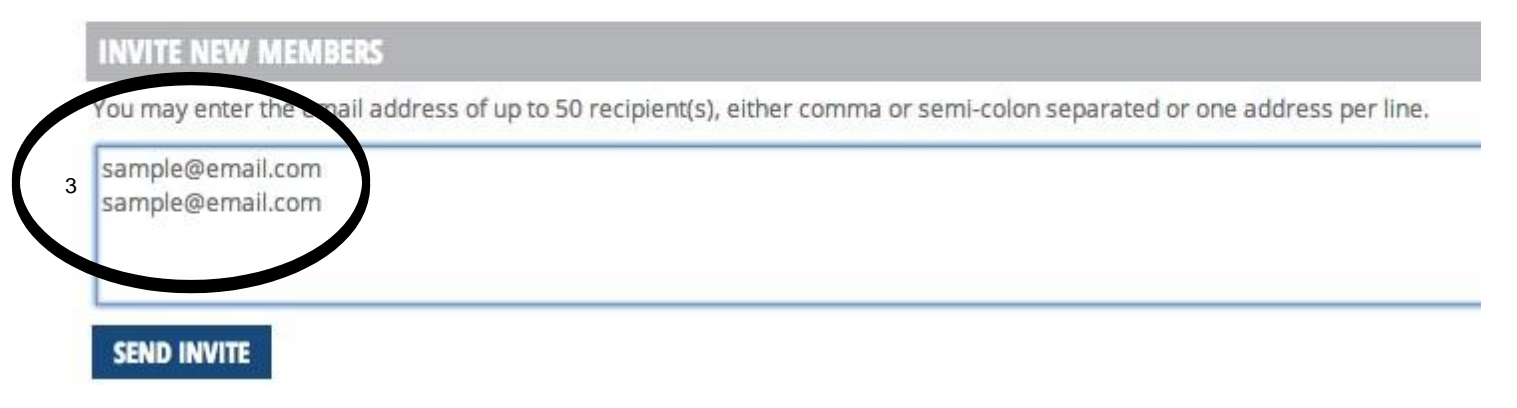

Enter manually by clicking on Create Staff Professional. You will see a pop up window that alerts you that you will be signed out so you can create and attach a StaffProfessional.

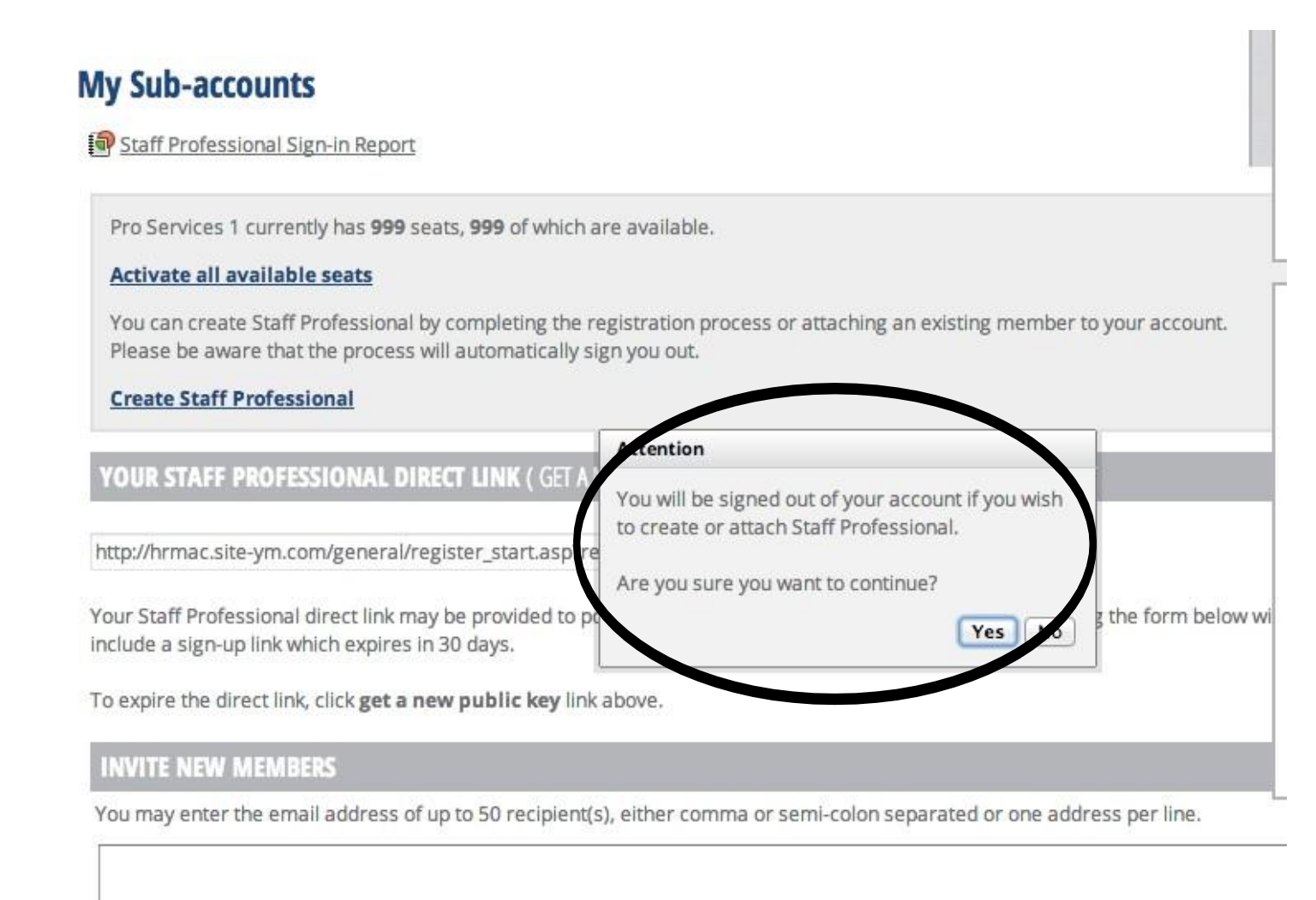

**SEND INVITE** 

The next page gives you the option to {1} create a new staff professional or {2} sign in as a staff professional who is not yet linked so you can attach them to your company's roster.

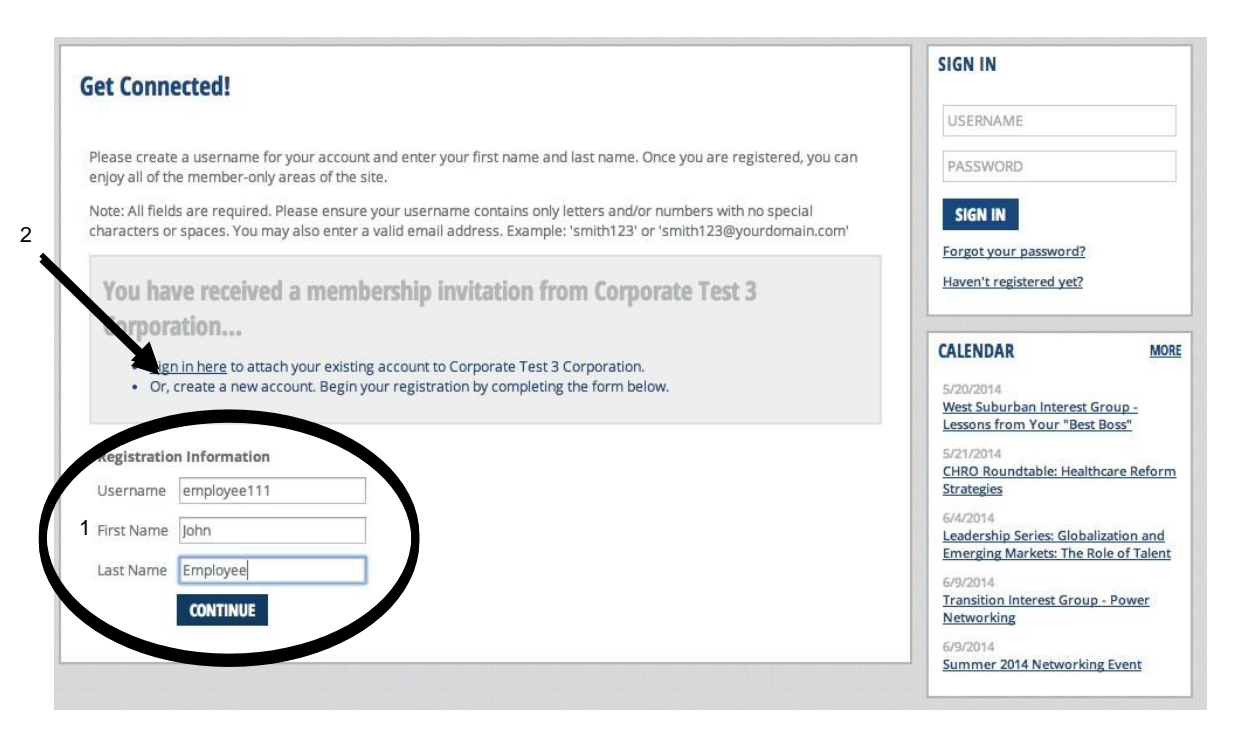

When adding a new staff professional, you will also be required to enter their contact information.

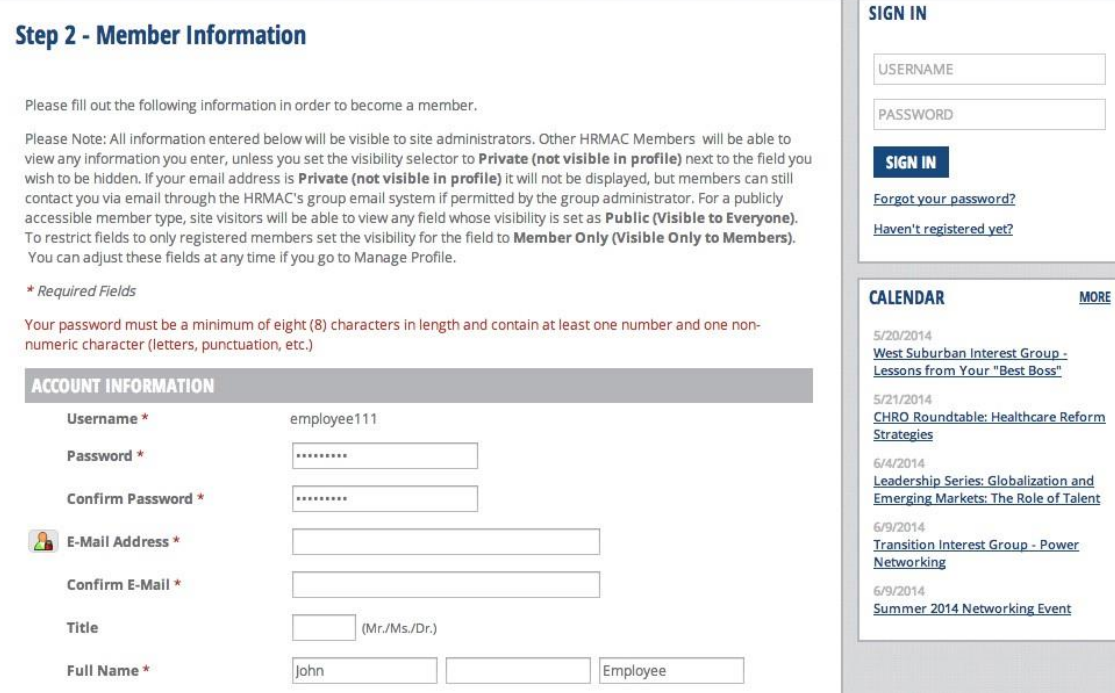

Once your staff professionals have been added to the roster, HRMAC staff will need to review and approve their membership, so you may see their Account Status as pending.

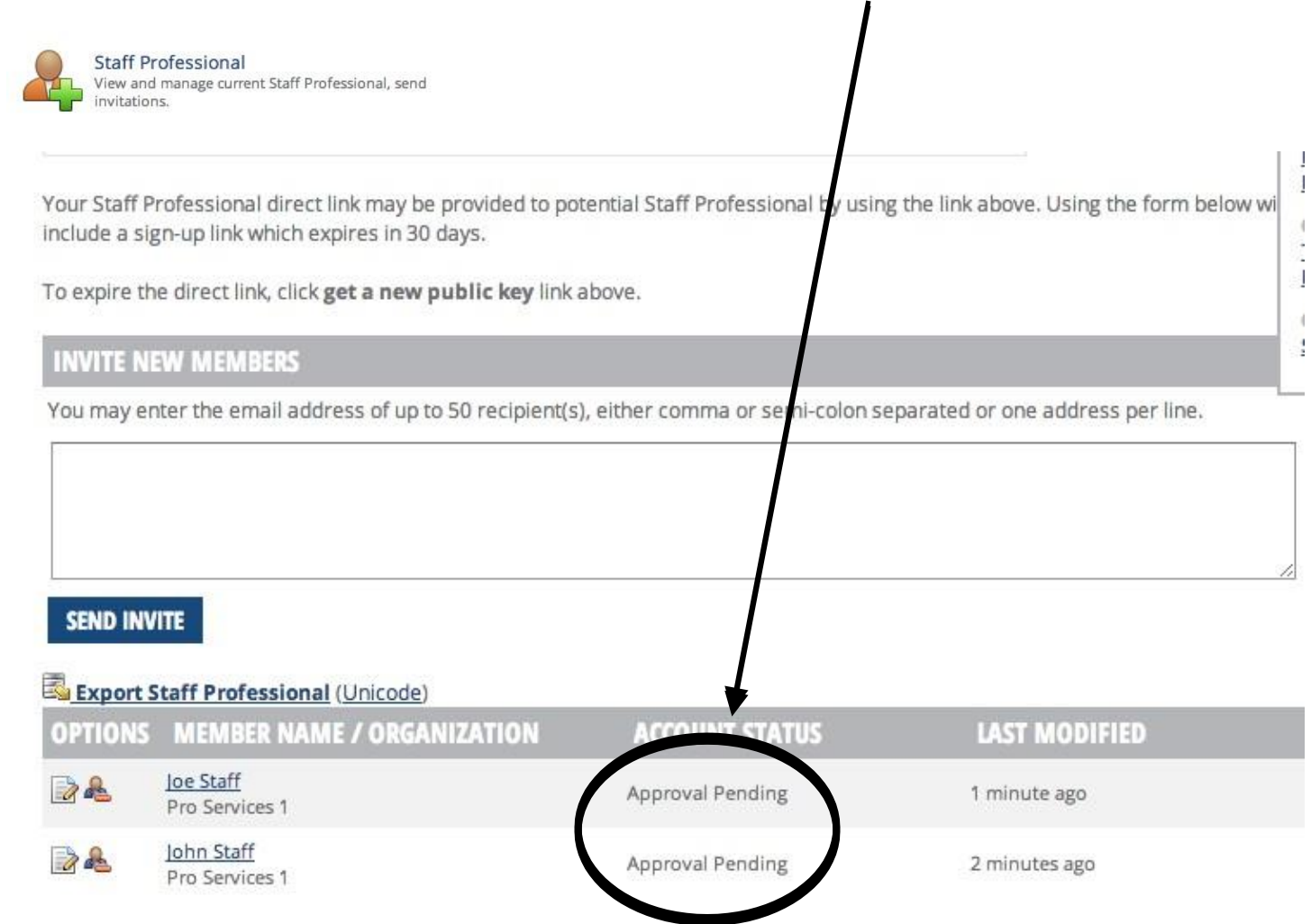

Once staff professionals are approved, you will have the ability to manage their profiles.